Click 'Hosted Participant' in the left hand search column. 1.

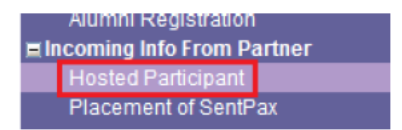

2. Type the student's name into the 'English First Name' and 'English Last Name' fields & click 'Search'.

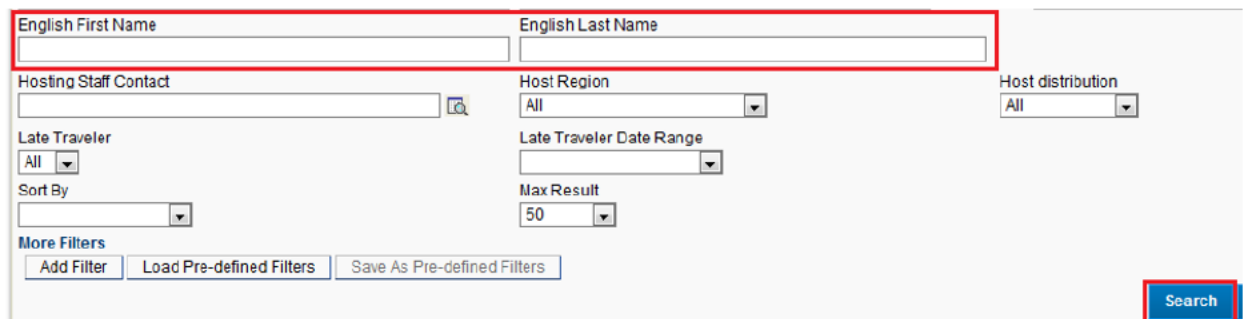

In the Record(s) Found, click the student's 'Placement'.  $3.$ 

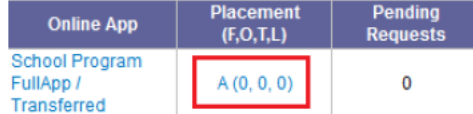

4. At the top of the Service Case: Placement Detail, click 'PAF/App Forms'.

## **Service Case: Placement Detail**

[Pax. Info.] [Resend Placement Info] [Bio Sheet] [Print Placement Info] [History Log] [Send Status Change Email] [Contact Log] [Print for Hosted Pax] [Student ID Card] [?] [Medical ID Card] [? [PAF / App Forms] [Host Family Letter]

5. Select the student application forms you'd like to include in your email to the school official.

5a. If you click 'Include preselected forms' the email will include all student application forms that can be shared with a school.

5b. If you click 'I would like to select forms' you'll have the option to choose which forms are included in the email. In the pop up box that appears, check the checkboxes next to the forms you wish to include & click 'Choose'. \*Note that the form names may vary for each country/program. 5c. If you click 'No' the email will not include any student application forms. \*This option can be used to access the 'PAF Sent Log' OR to print only a PDF of the PAF. (Refer to the guide titled 'How to Generate PDFs of a PAF & Student Application via Global Link')

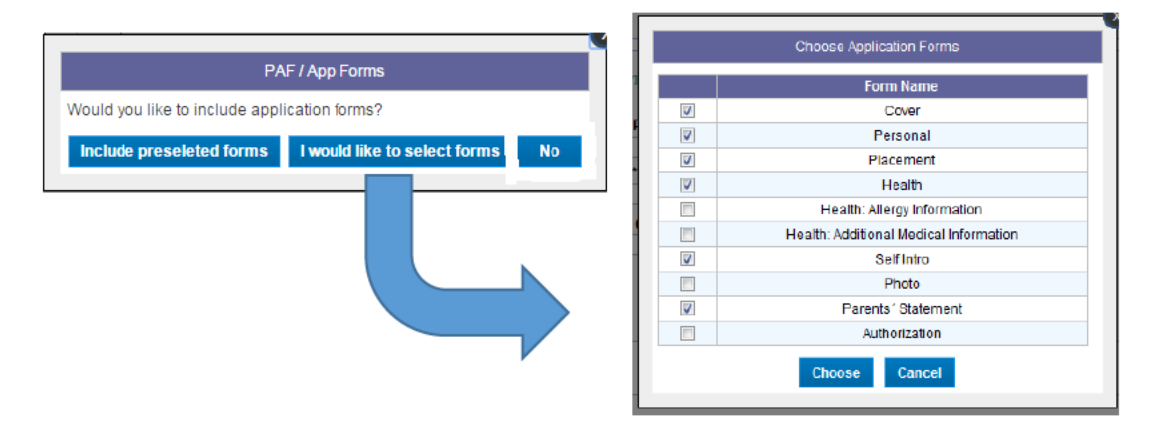

6. Optional: If you want to download a PDF of the student application forms you've selected in step 5, click 'Download Application Form'. \*Note that hovering your mouse over 'Download Application Form' will show you the names of the application forms you've selected.

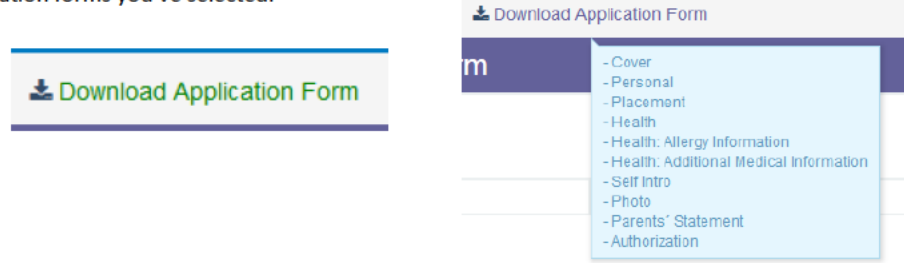

7. The Generate PAF Form will automatically include the student's name, country, month & year of graduation, and the years of enrollment. To add the Host Family Information, Local AFS Representative Information, and/or High School Name, click the magnifying glass icon next to each, and follow steps 7a, 7b, and/or 7c accordingly.

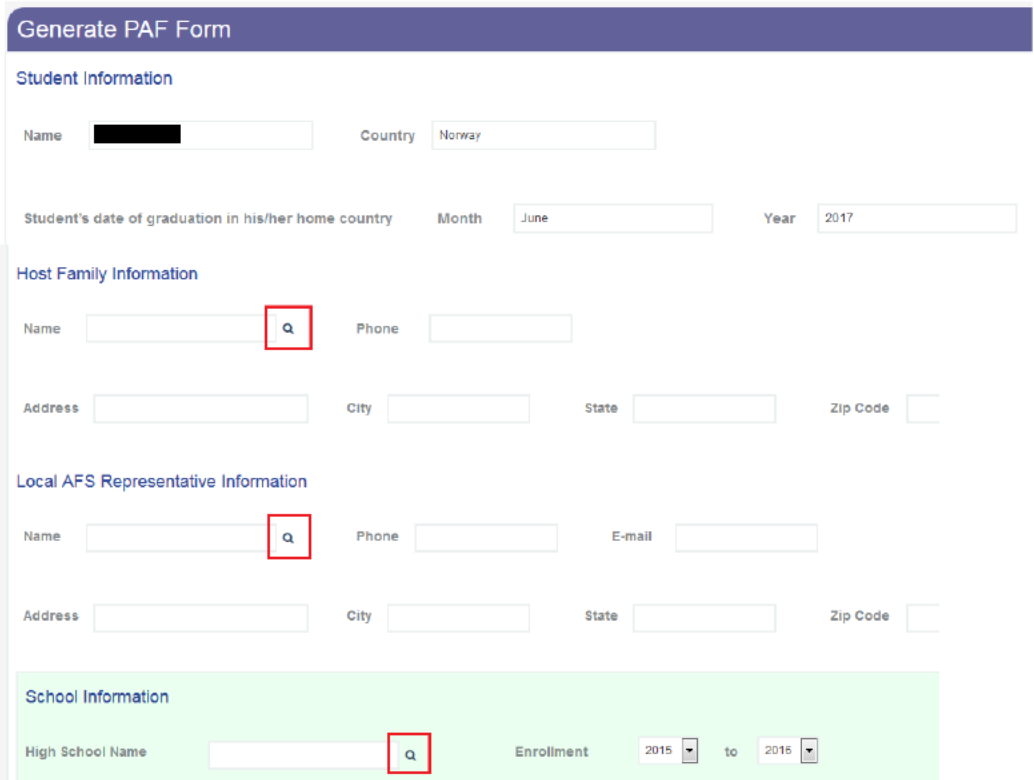

7a. To add Host Family Information after clicking the magnifying glass icon, type the family name or Service Ref. into the Family Search, and click 'Search'. Then, in the resulting record(s), click the radio button to the left of the family you want to select, and click 'Selected Host Family'.

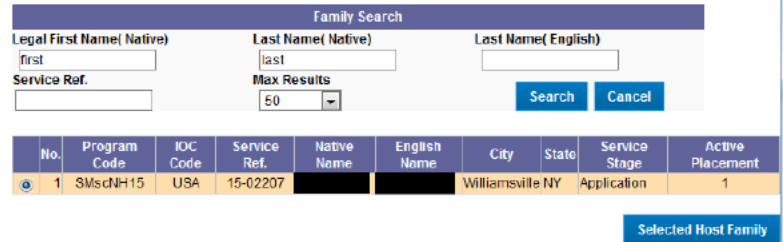

7b. To add Local AFS Representative Information after clicking the magnifying glass icon, type the representative's name, & click 'Search'. Then, in the resulting record(s), click the person's name to highlight them, & click 'OK'

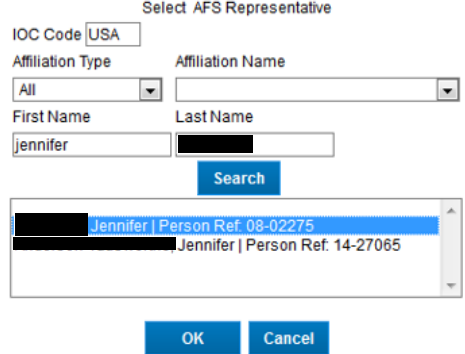

7c. To add the High School Name after clicking the magnifying glass icon, type the school name, and click 'Filter'. In the resulting record(s), click the school name with the correct city and state to highlight it, and click 'OK' \*Note that the schools which do not have any Hosting Contact email are in red text.

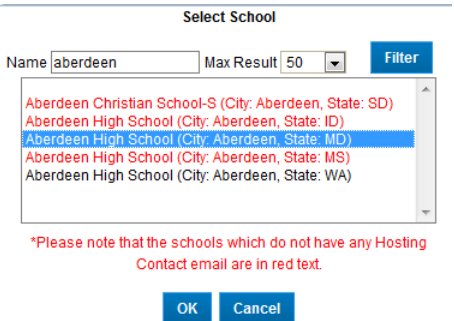

8. *Optional:* School officials receiving the emailed PAF are given the option to complete the PAF electronically or they can download, print, fill in, and return it via the instructions at the bottom of the form. If you want your contact information included at the bottom of the pdf version, you can edit this section to direct the PAF Signer to send the completed form to you instead of the NY Office.

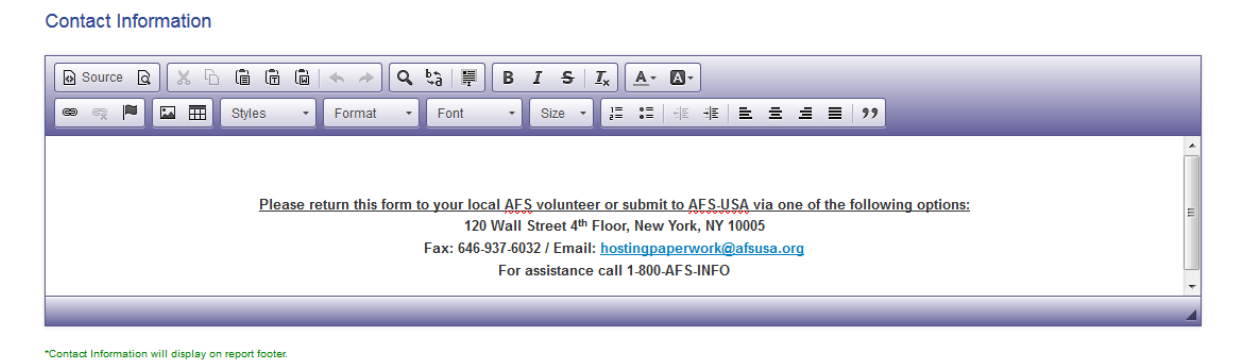

9. Click 'Send Email' at the top or bottom of the screen to begin the emailing process. \*Note that the Department of State letter to school administrators will be included along with the PAF, as required for compliance purposes.

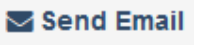

## How to Email a PAF & Student Application to a School Official via Global Link

10. In the pop up box, 'Select School Official to receive email', select one of three school contacts to receive the email; Principal, School Hosting Contact, or PAF Signer. Click the radio button next to the person you want to receive the email, & click 'Choose'. \*Note that red text indicates no email exists in Global Link for a given contact. To edit school contacts in GL refer to 'How to Add & Edit School Officials Names & Emails in Global Link'.

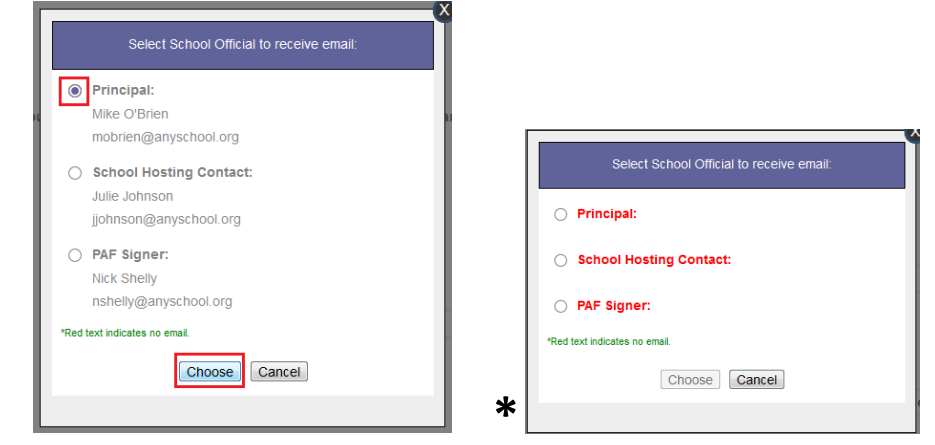

11. An email template will be generated addressing the recipient by name, explaining the purpose of the email, and will include a link to the student application forms you selected, a link for the recipient to complete the PAF online, and a link to download a PDF version of the PAF form. At the end of the email include your name and contact information.

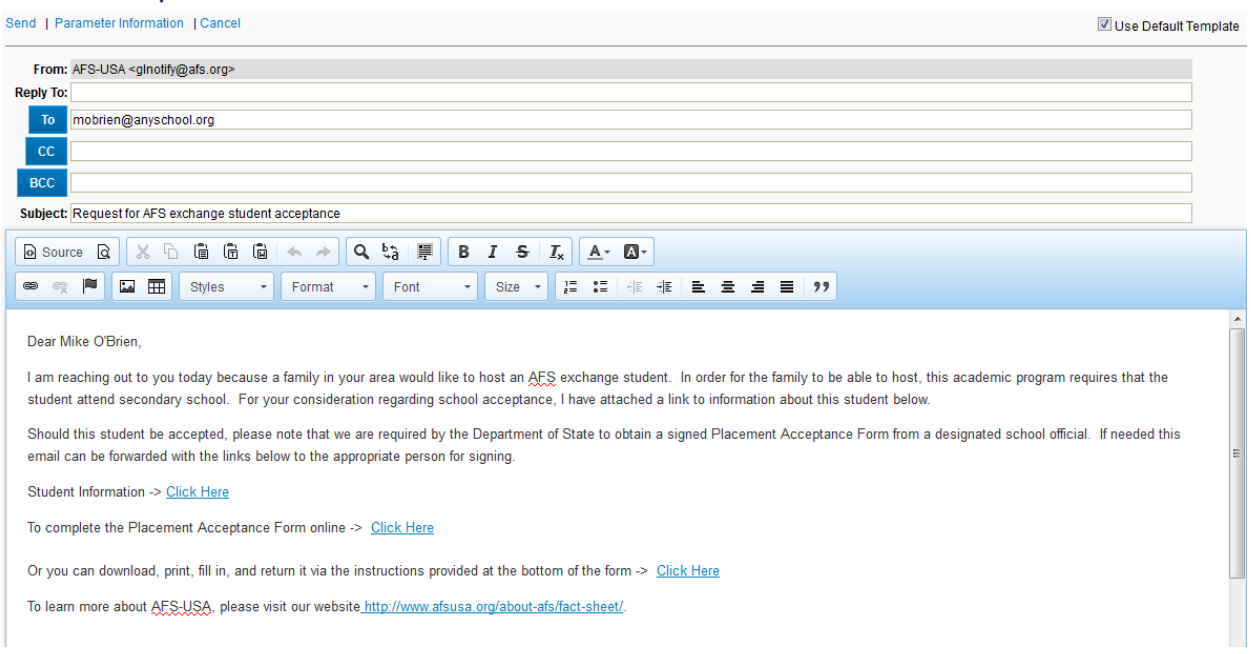

- 12. *Optional:* Before sending, you could add email recipients to the CC or BCC lines. Also, you could edit the Subject and Body of the email, but **BE CAREFUL** not to delete the links.
- 13. When you're ready to send the email, click 'Send' at the top left-hand corner.

**AFS Email Composer** 

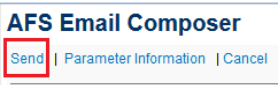

## How to Email a PAF & Student Application to a School Official via Global Link

## **ADDITIONAL INFORMATION**

- The email recipient(s) will receive your email, which will automatically be stored in the student's contact log.

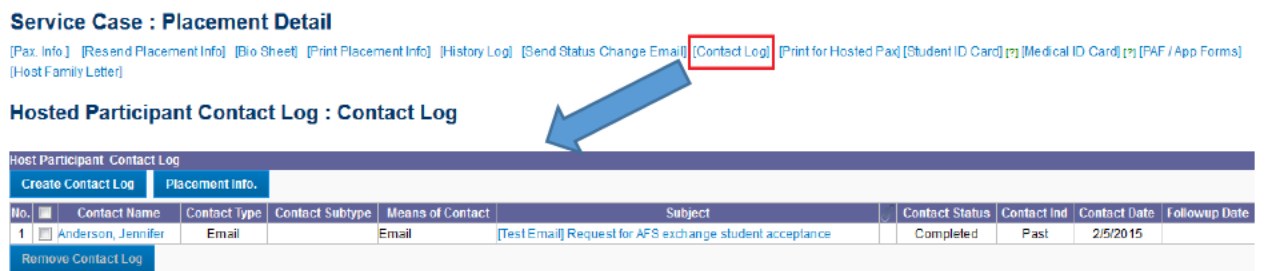

- The online PAF & Student Application you sent to the school official will be stored in the 'PAF Sent Log'.

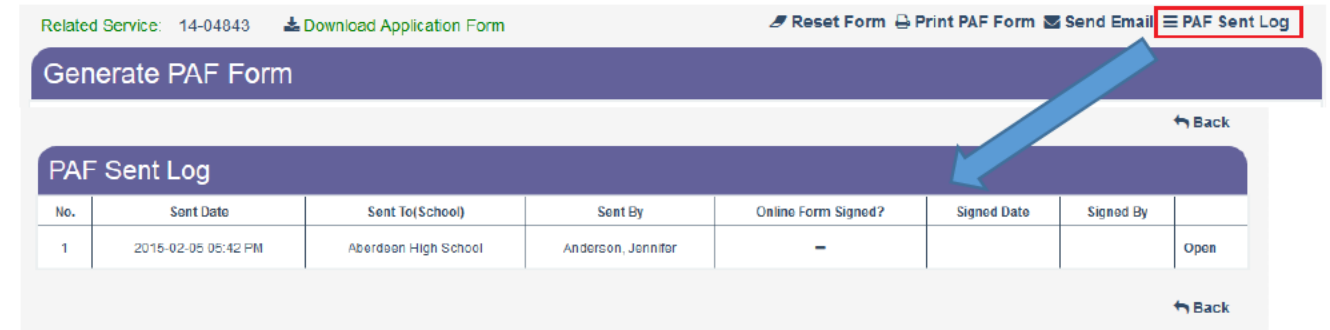

- When the online PAF is signed and submitted by a school official, they'll receive a thank you email from AFS and a link to a PDF version of the electronically signed PAF (also logged in the student's contact log).

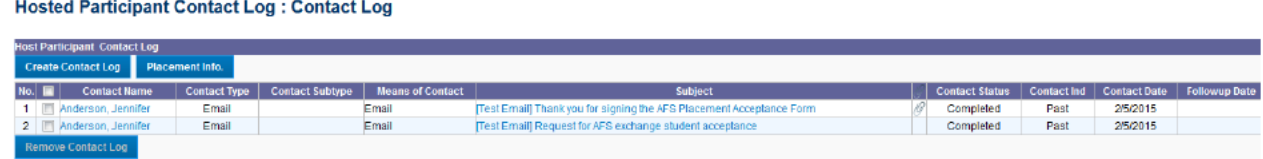

- The Signed Date and Signed By fields in the 'PAF Sent Log' will be populated.

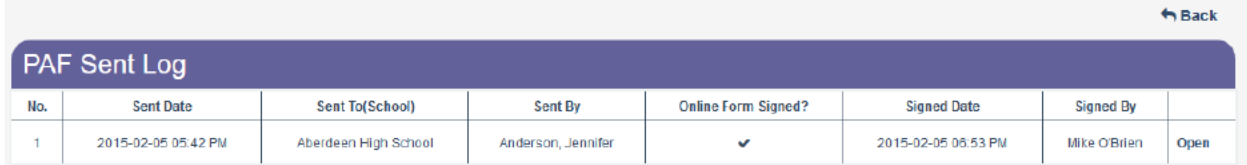

- The name & email of the PAF Signer will automatically update in the School Description, along with the date the most recent online PAF was signed.

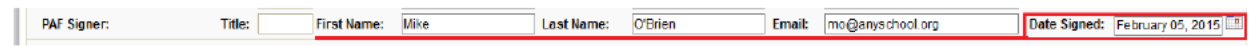

- Hosting Operations staff will review submitted online PAFs as they would an uploaded PAF, and accept or give back the form accordingly.